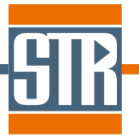

# **Virtual-Reactor CVD-SiC edition Version 7.6**

# 新機能のご案内

Virtual Reactorは気相からのバルク結晶およびエピ成長シミュレーションソフトウェアです。 各種バルク結晶成長方法および結晶種に対応しており、リアクター内の温度分布、対流パ ターン、各種成分濃度分布、成長速度分布等を求めることが出来ます。

# 主な新機能、及び改善点

## **1. HCl** を考慮した際のパーティクル生成モデルの拡張

SiH4+C3H<sup>8</sup> モデルにおいて、HCl を考慮した際についても Si パーティクルの生成を考慮 できるようになりました。

# **2.** ドーピングモデルの改良

SiH4+C3H<sup>8</sup> モデルにおいて、ドーピングモデルが改良されました。

従来モデル ・N2 を使用した N ドーピング (HCl の考慮不可) ・TMAl を使用した Al ドーピング(HCl の考慮可) 追加モデル (従来モデルに追加して) ・N2 を使用した N ドーピング (HCl の考慮可) ・NH3 を使用した N ドーピング (HCl の考慮可) ・NH3 or N2 と TMAl を使用した Al と N のコドープ (HCl の考慮可)

# **3.** 温度差を指定した境界温度の設定機能の改良

一定値を加算した温度条件の機能が改良されました。

## **4.** 変数を使用した回転数の設定機能の改良

回転数に変数(V1~V5)を設定することができるようになりました。

## **5. Process** タブ、可視化処理におけるコメント機能の追加

Process タブ、可視化処理において計算条件などの識別用のコメントを追加できるように なりました。

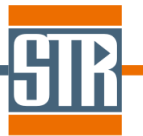

# **1. HCl** を考慮した際のパーティクル生成モデルの拡張

これまでのバージョンにおいては、HCl を考慮した SiH4+C3H8系ではシリコンパーティクル生成が起こ らないとの仮定のもと計算を行っていました。

本バージョンより、気相における気相中のシリコンガスと HCl の気相反応、また生成したシリコンパーティ クルと HCl の相互作用(HCl によるエッチング)が考慮できるようになりました。

尚、シリコンパーティクル生成に関するパラメータとして、HCl のモデル係数を設定できます。

※menu bar/Virtual Reactor Chemical Model

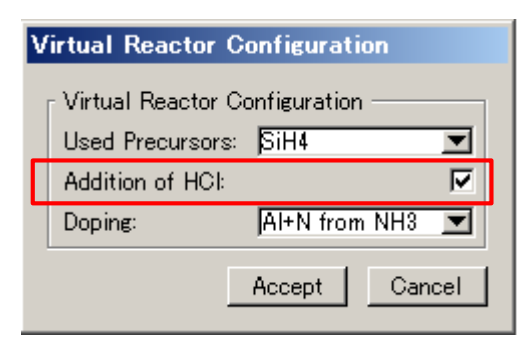

※menu bar/Options/Model parameters : Particles

Alpha HCl にて、HCl によるシリコンパーティクルのエッチング速度を調整します。 値が大きいほどパーティクルエッチング速度が速く、小さいほど遅くなります

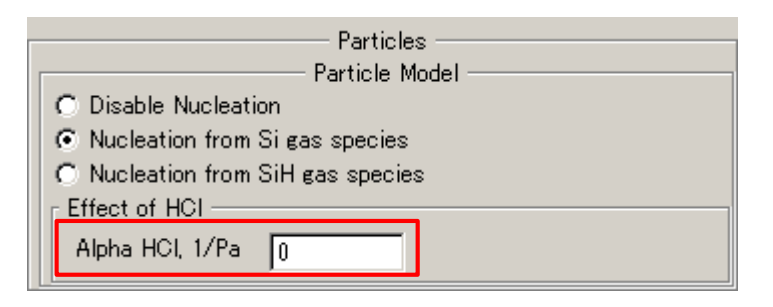

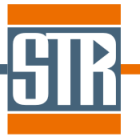

# **2.** ドーピングモデルの改良

SiH4+C3H<sup>8</sup> モデルにおいては、現バージョンにおいて以下のドーピングモデルが選択できます。

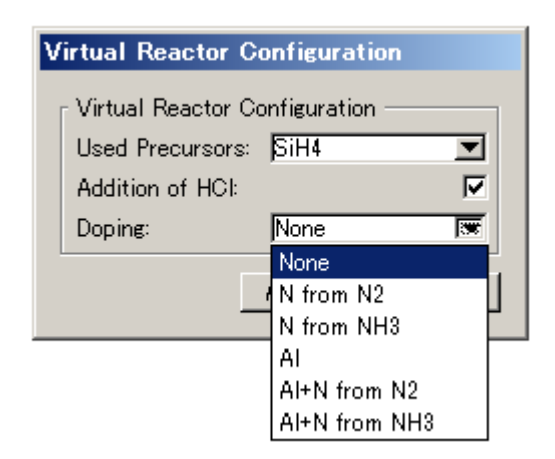

・None : SiH4 + C3H8 系での SiC 成膜計算 (ドーピングの考慮なし)

・N from N<sup>2</sup> : SiH4 + C3H8 系での SiC 成膜計算 (N2 を使用した N ドーピングを考慮)

・N from NH<sup>3</sup> : SiH4 + C3H8 系での SiC 成膜計算 (NH3 を使用した N ドーピングを考慮)

・Al : SiH4 + C3H8 系での SiC 成膜計算 (TMAl を使用した Al ドーピングを考慮)

・Al+N from N<sup>2</sup> : SiH4 + C3H8 系での SiC 成膜計算 (N2 と TMAl を使用した N と Al コドーピングを 考慮)

・Al+N from NH<sup>3</sup> : SiH4 + C3H8 系での SiC 成膜計算 (NH3 と TMAl を使用した N と Al コドーピン グを考慮)

※□Addition of HCl にチェックを入れると上記の系に HClを考慮することが可能です。

※上記の系でシリコンパーティクルを考慮することが可能です。

ドーピングの計算条件の詳細設定は Model parameters および Surface Kinetics ウィンドウで行いま す。

※menu bar/Options/Model parameters : SiC Doping

それぞれのドーパントに応じて、SiN、AlC の熱力学パラメーターKSiN(T)、KAlC(T) を設定します。この 値はアレニウス型の温度の関数で定義され、実測データへのフィッティングパラメータとして使用すること ができます。

・N doping

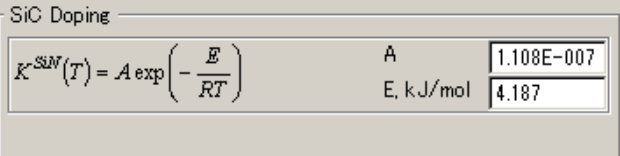

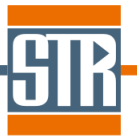

・Al doping

$$
K^{AIC}(T) = A \exp\left(-\frac{E}{RT}\right)
$$
  
A  
E, kJ/mol  $\frac{3.25E + 0.08}{500}$ 

 $\cdot$ N + Al doping

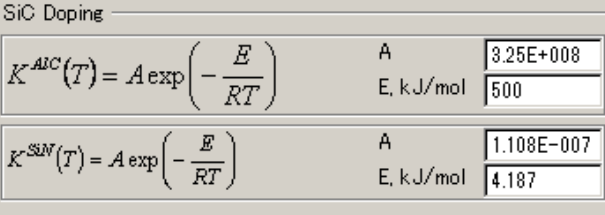

※menu bar/Options/Surface Kinetics : SiC Nitrogen Doping Model Sticking Coefficients N doping モデルを選択した場合は、「Surface Kinetics」 ウィンドウにおいて表面反応に関係する 各化学種の付着係数の設定が可能です。(本項もフィッティングパラメータとして使用できます。)

#### ・N doping from N<sup>2</sup>

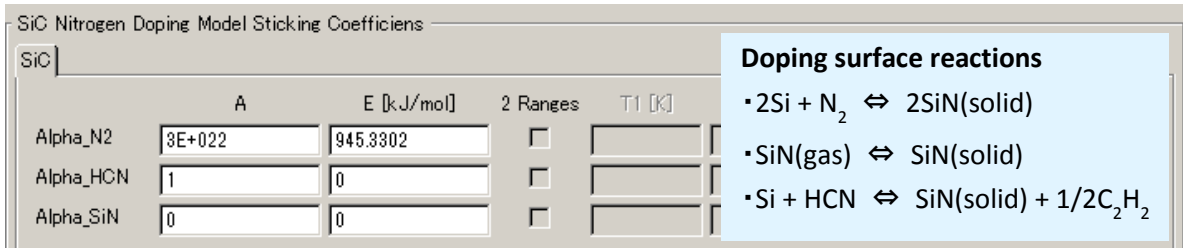

#### $\cdot$ N doping from NH<sub>3</sub>

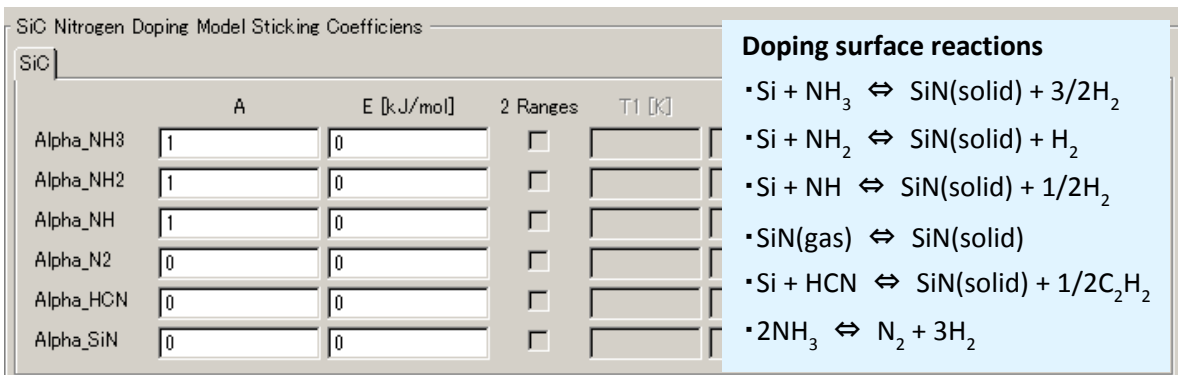

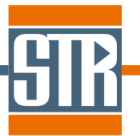

## **3.** 温度差を指定した境界温度の設定機能の改良

境界における温度条件の設定方法が改良されました。本バージョンでリリースされた新機能と合わせ て、温度差を指定した境界温度の設定機能を説明します。

通常の境界における温度条件の設定からに変更を加える際に、「Increment Temperature」機能を使 用することで、設定した温度条件に対する温度差(⊿T)を指定した計算が可能になります。(「Increment Temperature」機能を有効にした場合は、設定した温度条件に温度差(⊿T)が付加された境界温度での 計算が実行されます。尚、⊿T 値にマイナスの値を入力すると設定した温度条件から減算されます。)こ の機能は複雑な温度プロファイルを考慮した計算に対して、温度プロファイル形状を維持した別の計算 を実施したい場合などに有効です。

【Temperature : 「Constant」、「Piecewise Linear」、「Piecewise Constant」で条件指定した場合】 ※Temperature : 「Constant」、「Piecewise Linear」、「Piecewise Constant」で条件指定した場合は従来 の仕様から変更はありません

Boundary に設定した温度条件に対して、⊿T で入力した値が加算された値が Boundary の境界温度条 件となります。(/T 値がマイナス値の場合は減算)

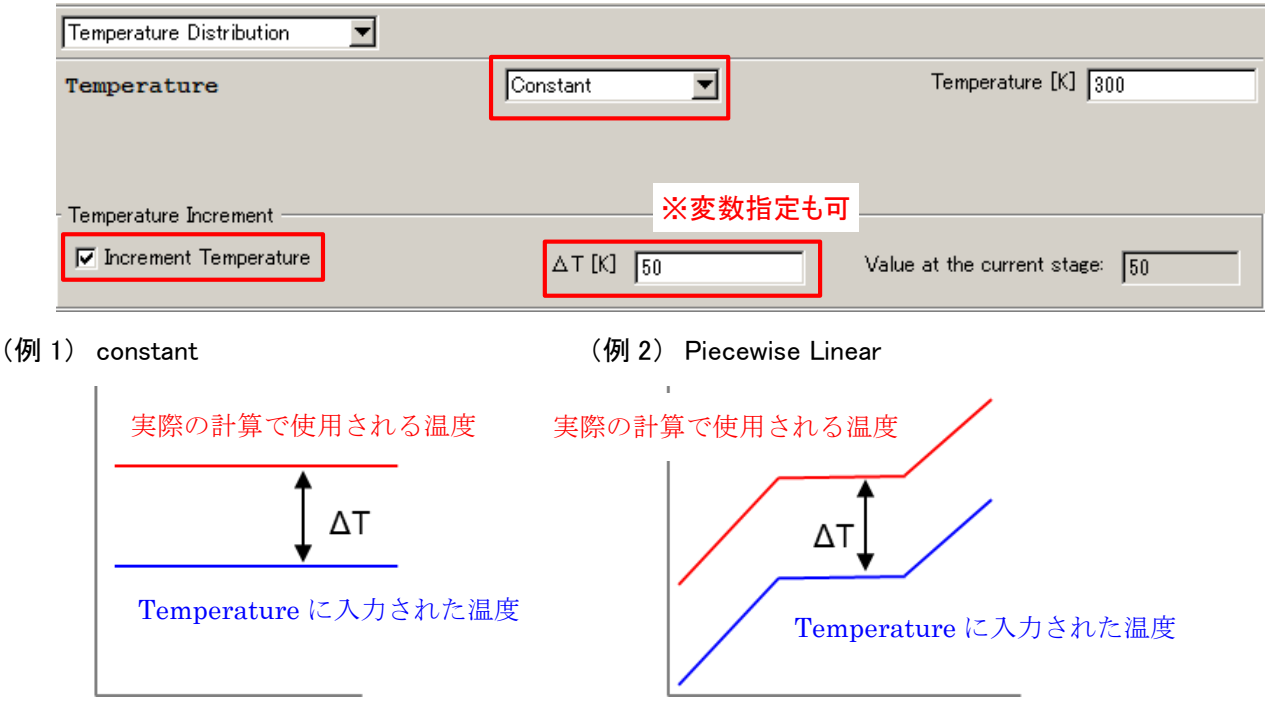

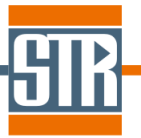

【Temperature : 「Linear」で条件指定した場合】

温度条件の設定で「Linear」を選択した場合は、設定条件全体、最大もしくは最小設定温度のみへの加 算の三通りから選択できます。

※従来の仕様では Apply to All Points のみが考慮可能でした。

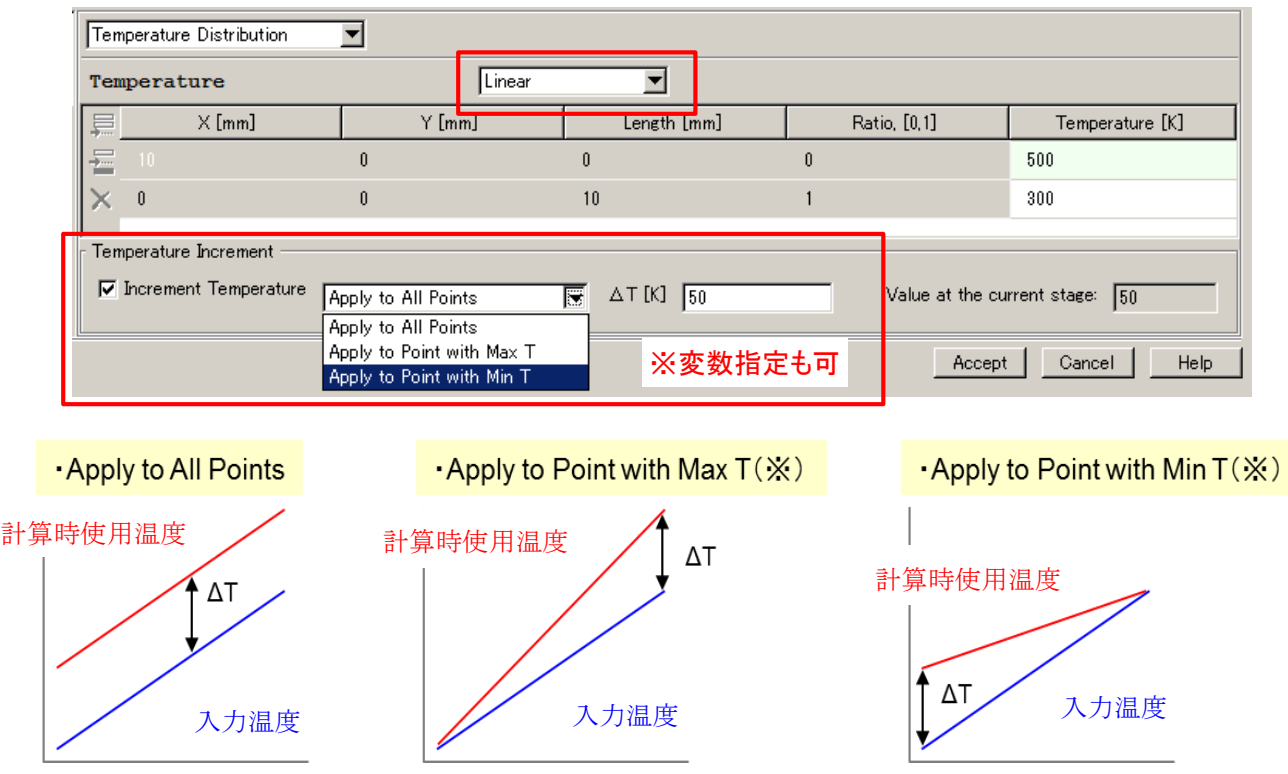

※設定温度がどちらも同じ値の場合は Boundary の起点(Max T 設定)もしくは終点(Min T 設定)のいず れか片方にΔT が加算されます。

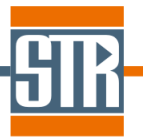

「Increment Temperature」の⊿Tには変数(V1~V5)も指定が可能です。たとえば長時間成長プロセス中 の温度変化や温度条件の Parametric Study などを実施する場合などは、プロセスタブの「User Defined Parameters」の変数部分を利用することで、境界条件の温度設定が容易に実行できます。

(例) T=300~500[K]、 ⊿T=V1\*100[K」 (Apply to All Points)、 V1=0、1、2 と設定した場合

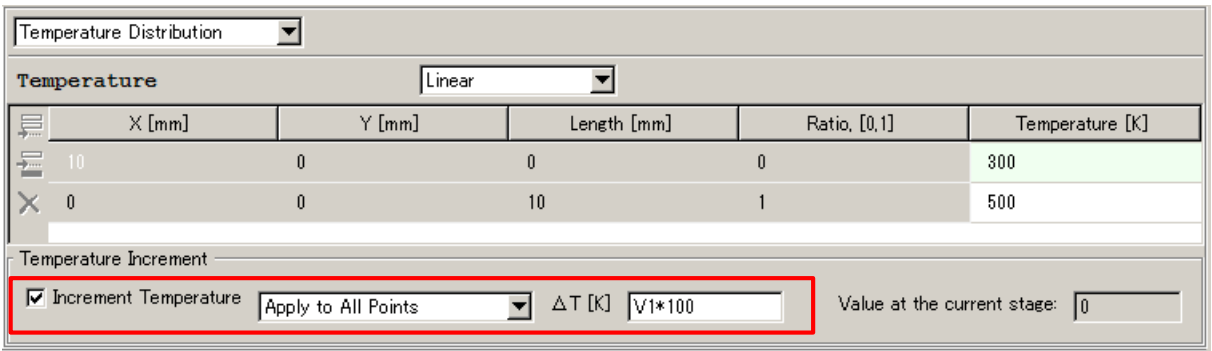

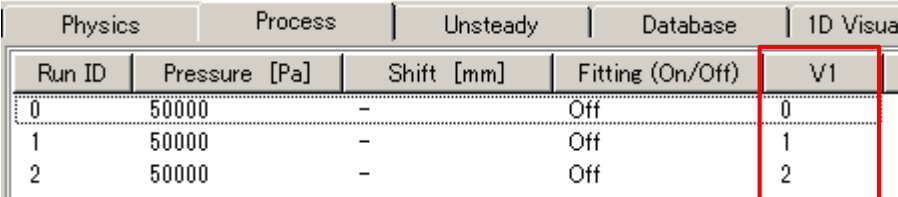

各 Run ID での Boundary の温度条件プロファイル

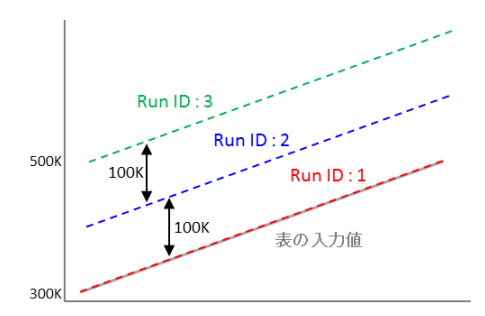

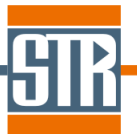

# **4.** 変数を使用した回転数の設定機能の改良

回転数に変数(V1~V5)を設定することができるようになりました。

・メニューバー/Options/Model parameters : Rotation

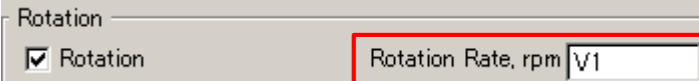

・プロセスタブ// Edit Step : User –Defined Parameters

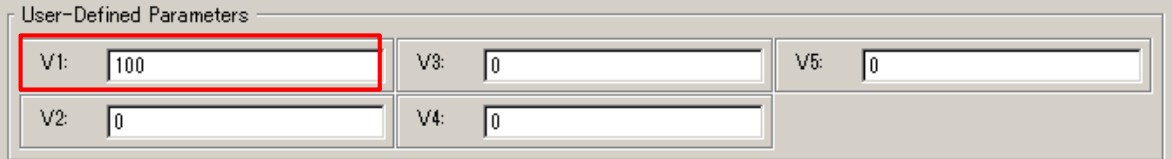

回転数に変数を設定した場合、ロセスタブで設定する各Stepにおいて、「User Defined Parameters」 の変数部分を利用することで、回転数の Parametric Study を容易に実行できます。

## **5. Process** タブ、可視化処理におけるコメント機能の追加

Process タブ、可視化処理において計算条件などの識別用のコメントを追加できるようになりました。 このコメントによりパラメトリックスタディ時の各計算条件の識別等にご利用いただけます。

・Process タブ// Create Steps : User –Comments

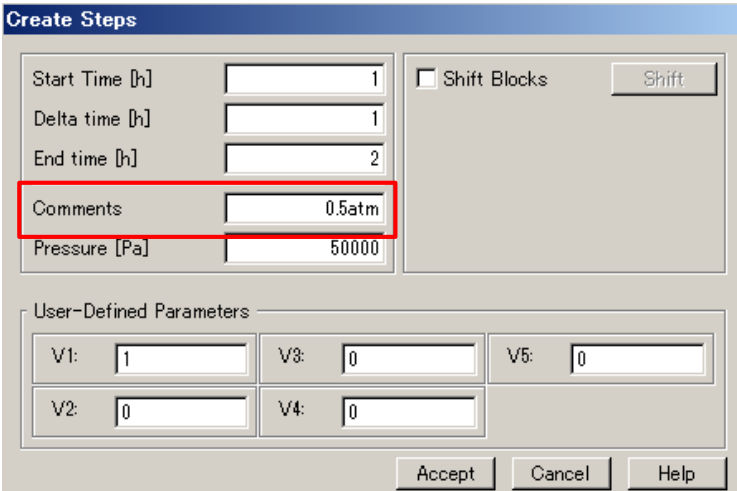

図. コメント挿入の画面

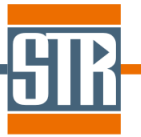

・メニューバー/Options/Process Visualization -□Comments

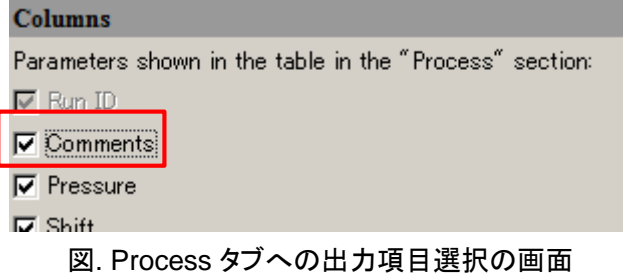

・メニューバー/Options/Output Variables –Run Identification

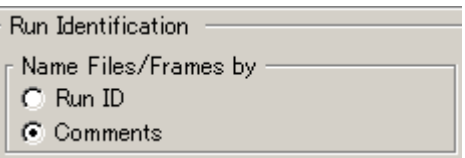

### 図. 可視化処理での識別方法の選択(Run ID or Comments)の画面

Process タブでのコメントの表示

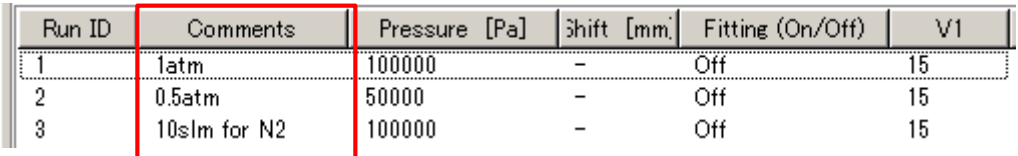

図. Process タブ画面

#### 可視化処理の計算切り替え (Comment 表示の場合)

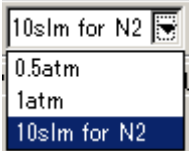

図. 1D, 2D Visualization での計算切り替え部分 (Comments 表示の場合)

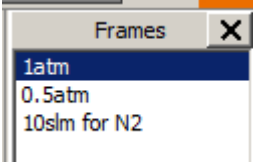

図. View 2D での計算(Frames)切替部分 (Comments 表示の場合)